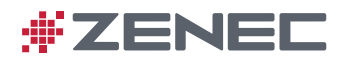

## **FIRST START UP OF DEVICE**

- After the device installation is completed make sure, that the vehicle is located outdoors under free sky without objects interfering with the GPS reception (e.g. avoid trees, tall buildings etc.).
- Insert the provided mircoSD card Z-EMAP50 which contains the navigation software into the respective slot on the front of the ZENEC device. Turn on the unit.
- Select the Nav-Icon from Main Menu to start loading the navigation mode, click on "Show Map" to get information on "looking for GPS" progress.
- Allow approx. 3 to 5 minutes of satellite search to create a Sat-Fix. The vehicle should not be moved during this period.

## **Map Update Subscription**

After activation of the navigation license, the owner of a compatible ZENEC device is entitled to benefit from the "Map Update Subscription" service, e.g. download of the latest Full-EU map package via the Naviextras update server. The MUPS is limited to newer map content available on Naviextras, depending on the purchased Nav package for one year (or longer, depending on package version) after device initialization and license activation by GPS satellite downlink.

## **Content Update Requirements**

- 1) PC or notebook with Win7 OS or higher, equipped with SD card reader.
- 2) Z-EMAP50 navigation card, activated by Sat-Fix.
- 3) Naviextras Toolbox software installed on PC or notebook. You can find the Toolbox download link on www.zenec.com

## **Update Requirements and Procederes**

Naviextras Toolbox is a Windows utility that will establish access to the Naviextras server and allows to download and manage free and pay type navigation content and other useful add-on's with your PC or notebook. For download of full EU map packages in reasonable time, you need a broadband internet connection of min. 1MB/s bandwith.

- Before you update the navigation content of your microSD card, always download the latest Toolbox software from the ZENEC or Naviextras homepage. You can find the latest Toolbox version on the ZENEC or Naviextras homepage.
- Before you can download updates, you need to create a user account on the Naviextras portal. Once the Toolbox software has installed on your PC or notebook, a login window to fill in your user account data will pop open automatically.
- Once the user account has been set up, start a backup of the microSD card content to save your unaltered original navigation package on your PC or notebook. The map data backup is offered automatically after Toolbox recognizes a valid nav license on the microSD card.
- Do not start update before you have not created a backup. The backup allows you to restore original map data of the package as supplied and is therefore a welcome "insurance" if something goes wrong during the update process.
- **Important:** When a free or pay type content update has been loaded to the microSD card, you must complete the following steps to activate the updated license:
- 1) insert the memory card into your naviceiver and start the navigation. Shut down device, remove the microSD card.
- 2) start Toolbox and connect the card to your PC or notebook and follow the instructions of the software (activation of license). The updated content on the microSD card is now ready for use.